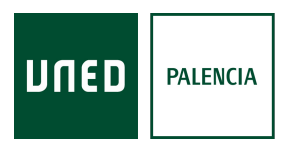

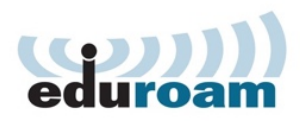

# *Configuración de WiFi eduroam*

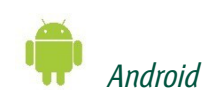

### *1. Instale la aplicación*

- *• Desde Google Play*
- *• Escaneando el código QR*
- *• Desde el siguiente enlace http://bit.ly/eduroamGooglePlay*

### *2. Acceda a http://bit.ly/eduroamUNED directamente o desde este código QR*

- *• Descargue en instale el instalador eduroam*
- *• Cuando le pida usuario y contraseña ponga su correo de la UNED y su contraseña*
	- *Nombre de usuario: identificador@xxxx.uned.es Contraseña: Su contraseña del Campus UNED*

 *Apple*

## *1. Acceda a http://bit.ly/eduroamUNED directamente o desde este código QR*

- *• Descargue e instale el perfil eduroam*
- *• Cuando le pida usuario y contraseña ponga su correo de la UNED y su contraseña*

*Nombre de usuario: identificador@xxxx.uned.es Contraseña: Su contraseña del Campus UNED*

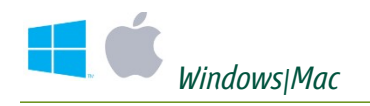

### *1. Acceda a http://bit.ly/eduroamUNED*

- *• Siga las instrucciones de la página*
- *• Descargue e instale el perfil eduroam*
- *• Cuando le pida usuario y contraseña ponga su correo de la UNED y su contraseña*

*Nombre de usuario: identificador@xxxx.uned.es Contraseña: Su contraseña del Campus UNED*

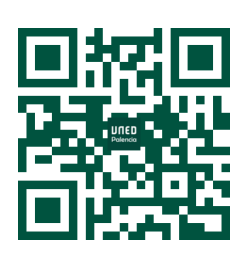

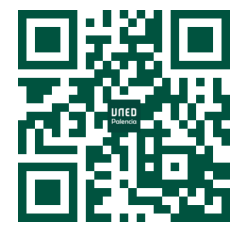

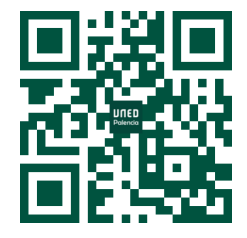